## **GT LIVE: Online Access Configuration Guide**

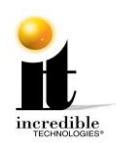

# **GT LIVE: Online Access Configuration Guide**

To access the online features in your new IT game, you must have a network with Internet access. Below are the two methods for bringing your game online. Make sure you have already used the Quick Start Guide or manual to setup the basic connections for your game.

## **Dedicated Ethernet**

If your computer Internet connection point (router and modem) is close to your game cabinet, the easiest method is to connect an Ethernet cable (not included) from the router to the rear of the Nighthawk system box.

- 1. When facing the back of the Showpiece cabinet, unlock the control panel and lift it away from you to reveal the Nighthawk system box. (see Figure 1)
- 2. Make sure that the Nighthawk system box is off before starting.

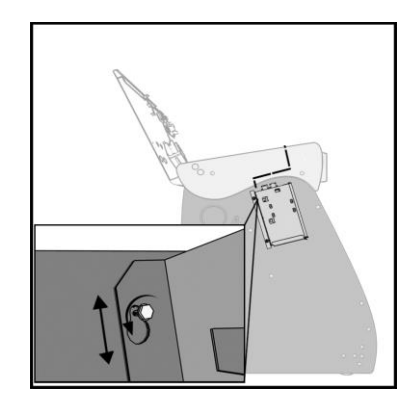

**Figure 1**

- 3. Plug in the Ethernet cable to the Ethernet port (Figure 2) on the back of the Nighthawk system box.
- 4. Plug in the opposite end of the cable to the Ethernet port on the router.
- 5. Turn on the Nighthawk system box.
- 6. Access the operator setup Menu using the red setup button inside the coin door.
- 7. Navigate to **ITNet Settings>Communication Settings** and verify that your connection is Ethernet. Your last IP address should display if the game is connected.
- 8. Choose **Configure Ethernet** and then **Test Ethernet**. If the settings are correct a connection attempt will be successful.

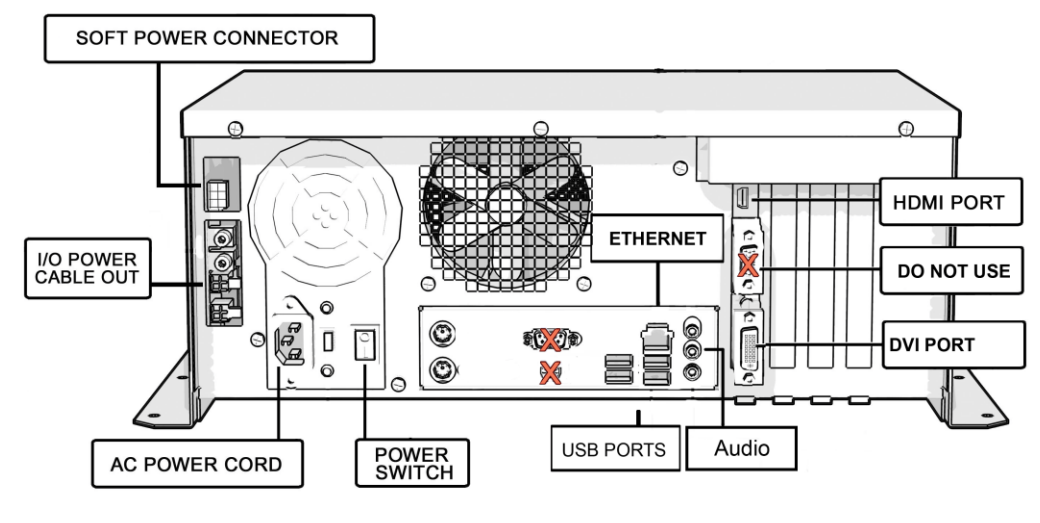

**Figure 2**

GT LIVE: Internet Connection [www.itsgames.com](http://www.itsgames.com/)  $\sqrt{347.870.7027}$  9/17/19 1 | P a g e

©2019 Incredible Technologies, Inc. All Rights Reserved. Non-IT trademarks are the properties of their owners and used for illustration only. All information herein is Confidential. Unauthorized duplication or disclosure may violate applicable laws or agreements. PN 840101360

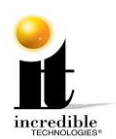

#### **GT LIVE: Online Access Configuration Guide**

## **Wi-Fi Adapter (Wireless Network)**

If your computer Internet connection point is not conveniently located in proximity to your game cabinet, you will need to configure the Nighthawk system box for wireless network access. To establish a wireless connection, you need to setup the included Wi-Fi Adapter (PN 760304301).

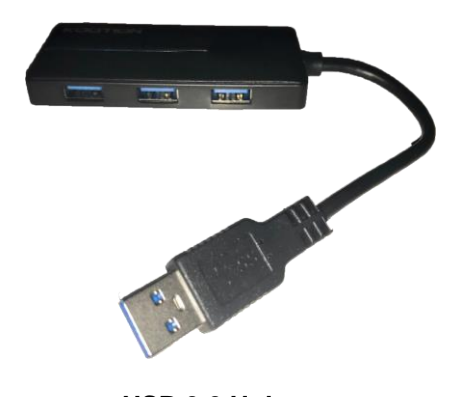

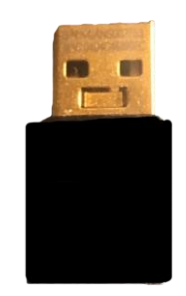

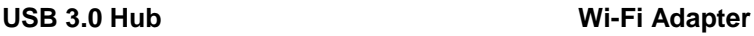

#### **Description**

To connect GT LIVE to a Wi-Fi Network, the IT Wi-Fi Adapter (dongle) must be inserted into the USB 3.0 Hub (PN 760304302), which is then connected to the rear of the Nighthawk system box (Figure 2, previous page).

#### **Requirements for configuration**

- The location must have an available Wi-Fi Network/Hotspot.
- The **Network/Hotspot** name must be known.
- The **Network/Hotspot** password must be known.

### **Nighthawk Configuration**

- 1. Lift the control panel away from you to reveal the Nighthawk system box inside the Showpiece cabinet. (Figure 1, previous page)
- 2. Make sure that the Nighthawk system box is OFF before starting.
- 3. Plug the USB Hub into one of the USB ports on the rear of the system box. (If Card Reader and Keypad are plugged into USB ports, reroute to USB Hub, see Step 5.)
- 4. Insert the Wi-Fi Adapter into one of the USB ports on the hub.
- 5. Insert the USB for the Keypad and the Card Reader in the other two ports on USB Hub.
- 6. Plug in the USB cables to the I/O board and Cabinet Identification Device directly to the Nighthawk system box.
- 7. Turn ON power to the system box.
- 8. Once the game boots to the attract screen, access Operator Adjustables using the red setup button in the coin door. Use the trackball to navigate to **ITNet Settings>Communication Settings.**

GT LIVE: Internet Connection [www.itsgames.com](http://www.itsgames.com/) 847.870.7027 9/17/19 2 | P a g e

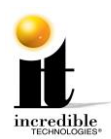

9. Select **Configure Wifi Settings**. 10. Select **Scan**.

The game scans available Networks to find yours.

**Note:** If your Network is not found it is possible to manually enter the name of your Network by selecting **Add Network** at the bottom of the list of available Networks.

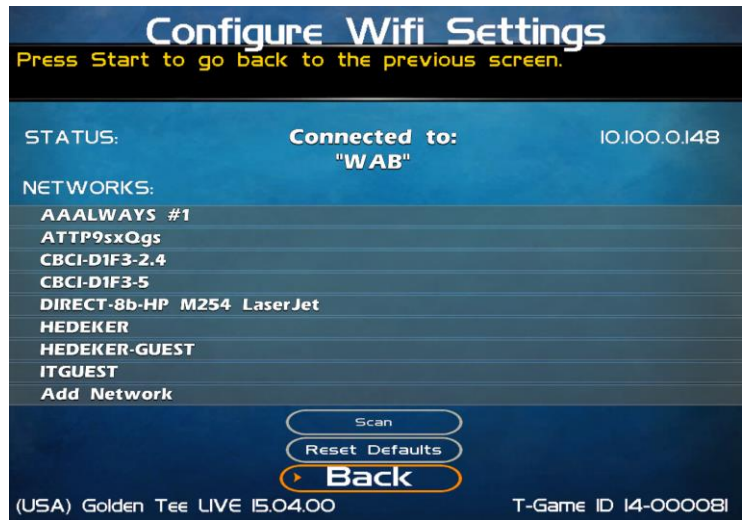

#### **Configure WiFi Settings**

- 11. Enter Password. Then select **Done**. (It will take anywhere from 30 seconds to four minutes for the game to connect to the Wi-Fi Network.) If no connection is made after four minutes, the attempt automatically times out. In the event of a failed connection, reboot the machine. Check all USB connections and ensure that your Network is online before a second connection attempt.
- 12. Navigate to **ITNet Settings>Connection Tests** and select **Force Call to ITNET**.
- 13. Once connected to ITNET the game is online and ready for play.
- 14. Secure the USB hub to interior of cabinet as shown below.

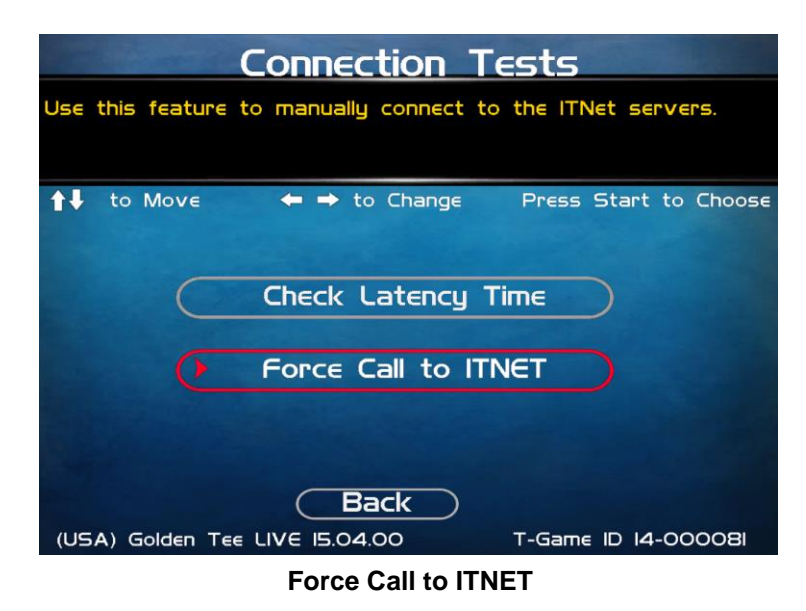

GT LIVE: Internet Connection [www.itsgames.com](http://www.itsgames.com/)  $\sqrt{3}$  847.870.7027 9/17/19 3 | P a g e

©2019 Incredible Technologies, Inc. All Rights Reserved. Non-IT trademarks are the properties of their owners and used for illustration only. All information herein is Confidential. Unauthorized duplication or disclosure may violate applicable laws or agreements. PN 840101360

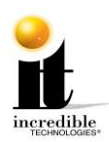

#### **GT LIVE: Online Access Configuration Guide**

#### **Attach USB Hub to Cabinet**

Once the game has been successfully connected to the network, peel the backing from the Velcro® and attach to the back of the USB Hub.

- In Commercial editions, attach the other piece of Velcro to the back of the vault then attach hub.
- In Home Edition cabinets, attach the other piece of Velcro to the wooden shelf that supports the system box then attach hub.

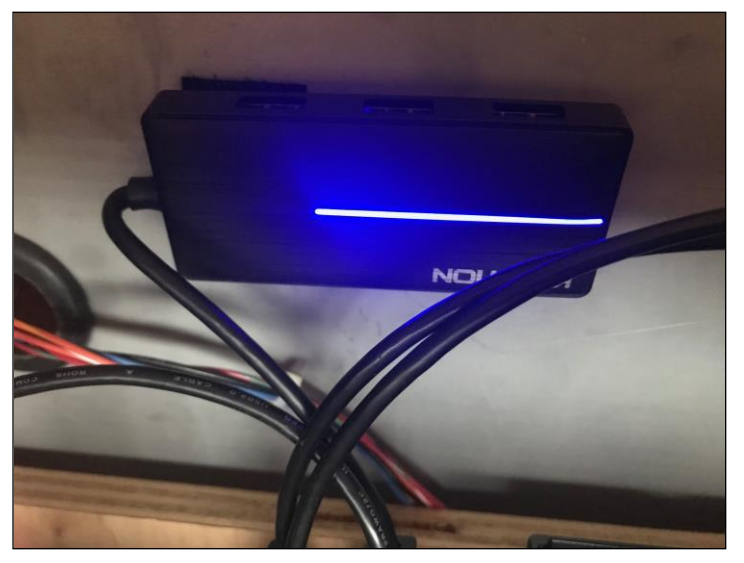

**Commercial Edition Attachment**

©2019 Incredible Technologies, Inc. All Rights Reserved. Non-IT trademarks are the properties of their owners and used for illustration only. All information herein is Confidential. Unauthorized duplication or disclosure may violate applicable laws or agreements. PN 840101360